# Solcon TV menu

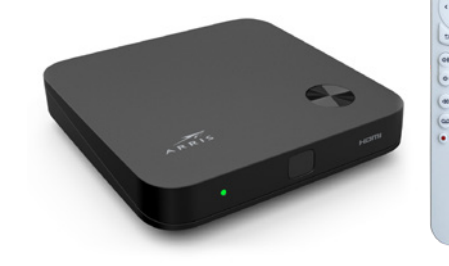

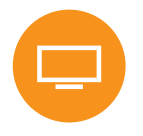

ARRIS VIP 5202

TV-ontvanger

**Handleiding**

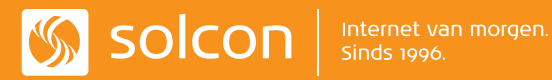

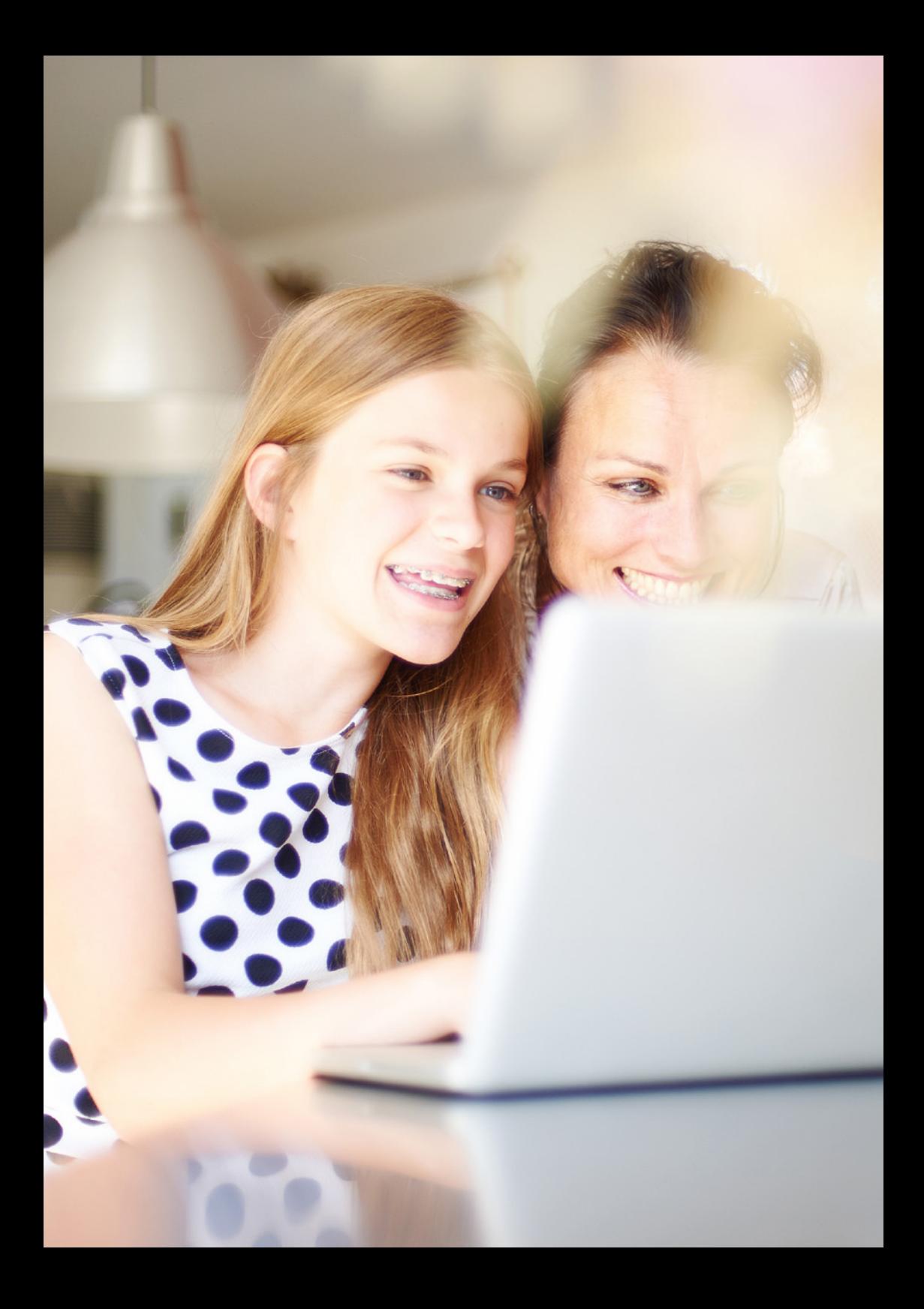

# INHOUD

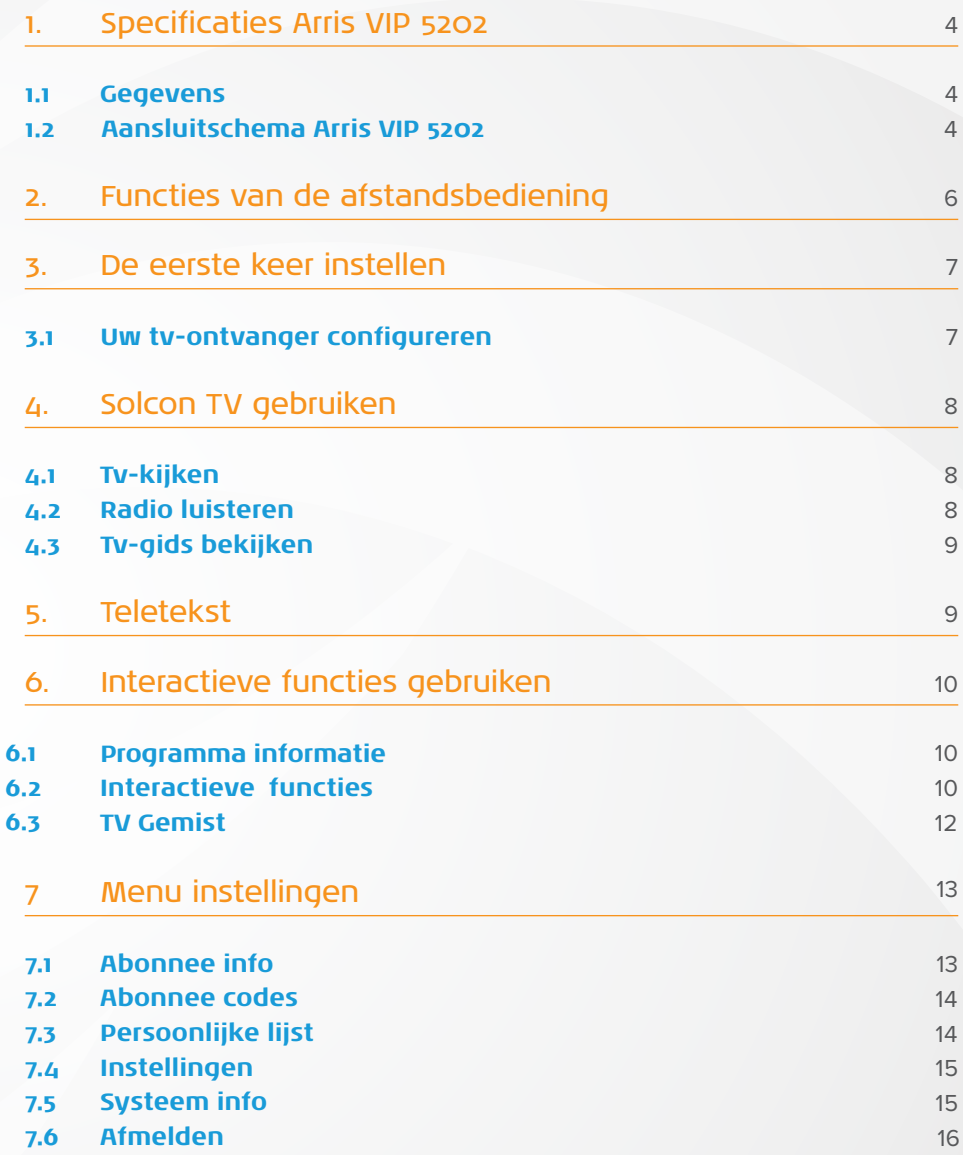

# 1. Specificaties Arris VIP 5202:

#### **1.1 Gegevens:**

- Merk: Arris
- Type: VIP 5202
- Afmetingen: 120mm x 120mm x 26mm
- Gewicht: 161g
- Processor: Dual-core, 8500 DMIPS
- Intern geheugen: 2000MB
- Verbruik standby: 3,3watt
- Adapter: 12v 1A
- Aansluitingen: HDMI, toslink, USB, ethernet, power
- Bluetooth 4.2

### **1.2 Aansluitschema Arris VIP 5202**

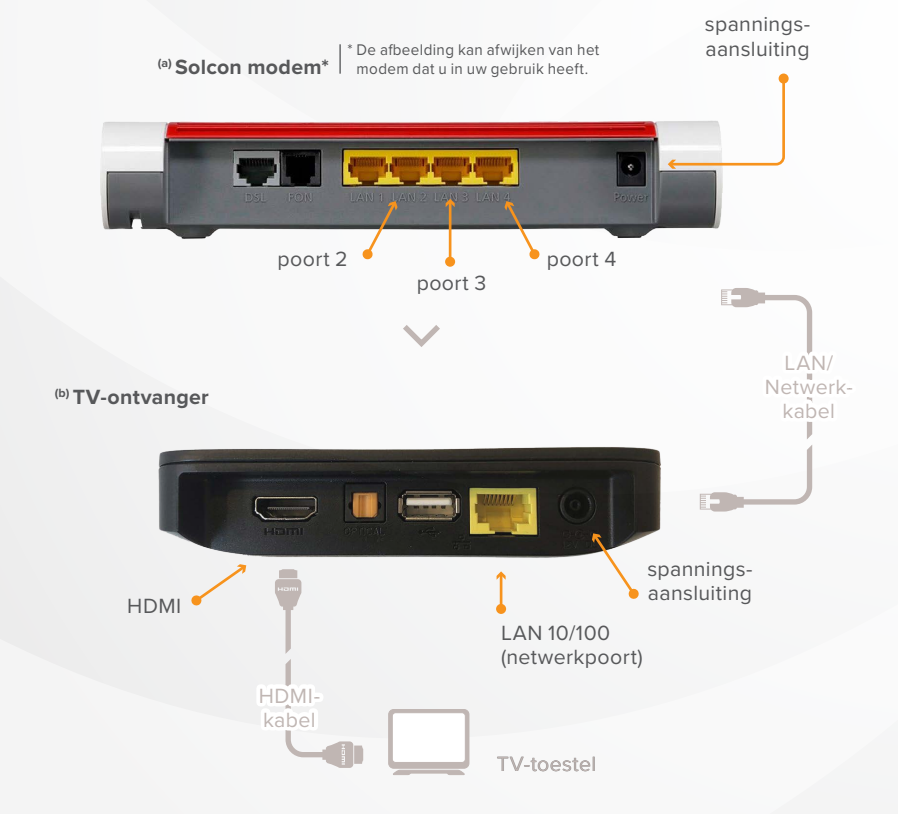

# Eenvoudig aansluiten van uw TV-ontvanger

- **1.** Voordat u de TV-ontvanger kunt aansluiten, dient u een werkende internetverbinding te hebben via uw Solcon modem.
- **2.** Plaats uw TV-ontvanger in een vrije omgeving, zodat de warmteafvoer niet gehinderd wordt.
- **3.** Stop de batterijen in de meegeleverde afstandsbediening.
- **4.** Stop de ethernetkabel in de 2e, 3e of 4e gele poort van het Solcon modem in uw meterkast.
- **5.** Stop de andere zijde van de ethernet kabel in de LAN poort van de Arris VIP 5202. **Let op!** Als u de stekkers goed aansluit op het apparaat, hoort en voelt u een klik. Dit betekent dat de stekker goed is aangesloten.
- **6.** Stop de bijgeleverde HDMI-kabel in de HDMI-poort op de Arris VIP 5202.
- **7.** Stop de andere zijde in een HDMI-poort op uw televisie. **Tip:** Vaak heeft een televisie meerdere HDMI-poorten genummerd vanaf 1. Steek de stekker in een HDMI-poort die vrij is en onthoud het poortnummer voor verdere installatie.
- **8.** Steek de stekker van de stroomadapter goed in het aansluitpunt van de Arris VIP 5202 en steek de stroomadapter in het stopcontact.
- **9.** Selecteer met de afstandsbediening van uw televisie de juiste HDMI-poort. U kunt dit doen door op de knop AV, Source of input te drukken om de juiste HDMI-poort van uw televisie te selecteren. Zie de tip bij stap 5.
- **10.** Voer uw TV-accountnummer en pincode in van uw Solcon TV abonnement.
- **11.** Druk op OK om de instellingen op te slaan en vervolgens nog eens op OK. U kunt vanaf nu genieten van Solcon TV.

*Lees meer op:* **www.solcon.nl/solcontv**

# 2. Functies van de afstandsbediening

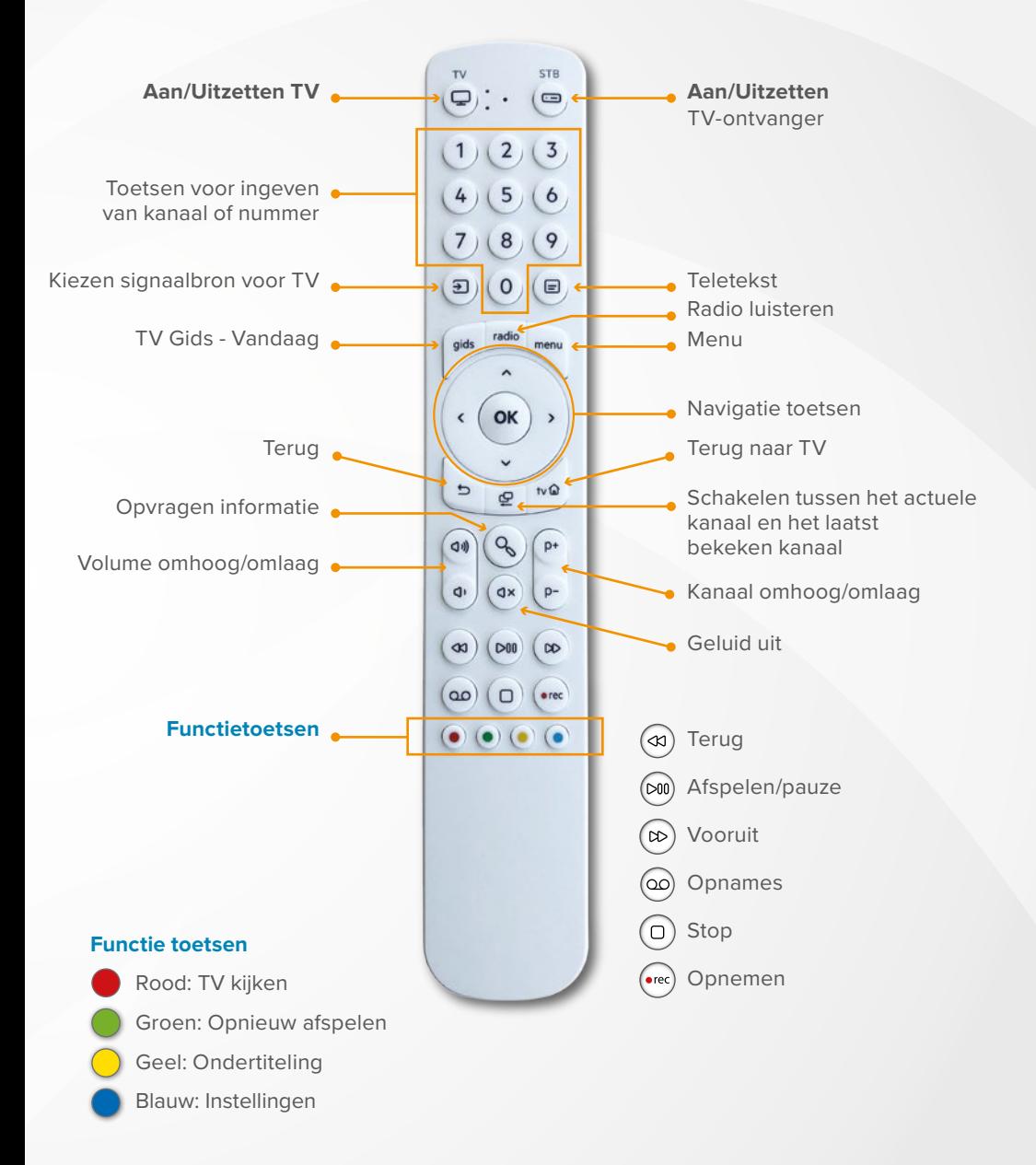

# Aan de slag met Solcon TV

Bedankt dat u heeft gekozen voor Solcon TV. Nog even en u kunt genieten van het Nieuwe TV Kijken. In deze handleiding leest u hoe u optimaal gebruikmaakt van alle mogelijkheden die Solcon TV u te bieden heeft.

# 3. De eerste keer instellen

### **3.1 Uw tv-ontvanger configureren**

Om tv te kijken, gebruikt u een tv-ontvanger: de Amino. Als u de Amino na het aansluiten voor de eerste keer aanzet, krijgt u onderstaande melding te zien op uw tv. Voer uw accountnummer en pincode in en druk op **OK**.

Bij de aanvraag van Solcon TV heeft u het accountnummer per brief ontvangen en de pincode per e-mail ontvangen. Heeft u één of beide niet meer dan kunt u dit terugvinden op **https://serviceweb.solcon.nl**. Op het serviceweb kunt u op inloggen met uw gebruikersnaam en wachtwoord. Vervolgens kunt u bij **kies een abonnement** het TV abonnement selecteren en verschijnt onder **Abonnementsbeheer** de optie **TV account nummer en wijzigen pincode**. ▼

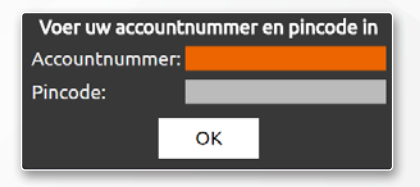

# 4. Solcon TV gebruiken

### **4.1 Tv-kijken**

Om tv te kijken zet u zowel de Amino als uw televisie zelf aan. Uw Amino gaat aan door op de 'POWER-KNOP' van de bijbehorende afstandsbediening te drukken. De televisie zet u aan met de tv-afstandsbediening. Na enkele ogenblikken kunt u tv-kijken. ▼

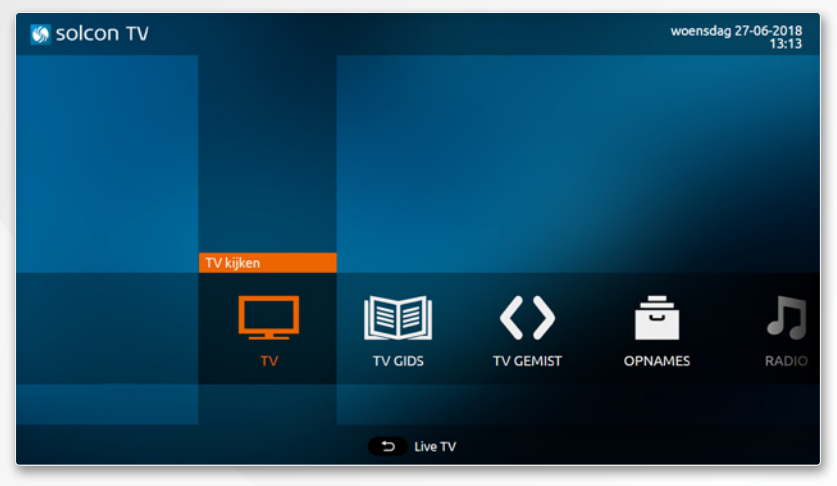

### **4.2 Radio luisteren**

Om radio te luisteren zet u zowel de Amino als uw televisie zelf aan. Uw Amino gaat aan door op de 'POWER-KNOP' van de bijbehorende afstandsbediening te drukken. De televisie zet u aan met de tv-afstandsbediening.

Zodra u beeld heeft, klikt u op knop 'MENU' van de afstandsbediening. Gebruik de pijltjestoetsen en selecteer 'RADIO'. Druk op 'OK'. Kies de zender die u wilt beluisteren en druk weer op 'OK'. ▼

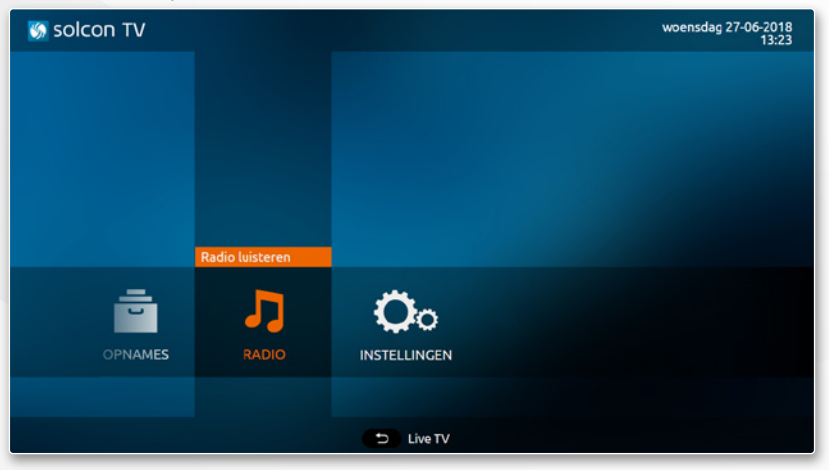

### **4.3 Tv-gids bekijken**

Om de tv-gids te bekijken, zet u zowel de Amino als uw televisie zelf aan. Uw Amino gaat aan door op de 'POWER-KNOP' van de bijbehorende afstandsbediening te drukken. De televisie zet u aan met de tv-afstandsbediening.

Als uw televisie is gestart, drukt u op de afstandsbediening op de knop 'MENU'. Gebruik de pijltjestoetsen om 'TV GIDS' te selecteren. Maak nu een keuze tussen 'VANDAAG', 'NU&STRAKS' en 'WEEKOVERZICHT'. ▼

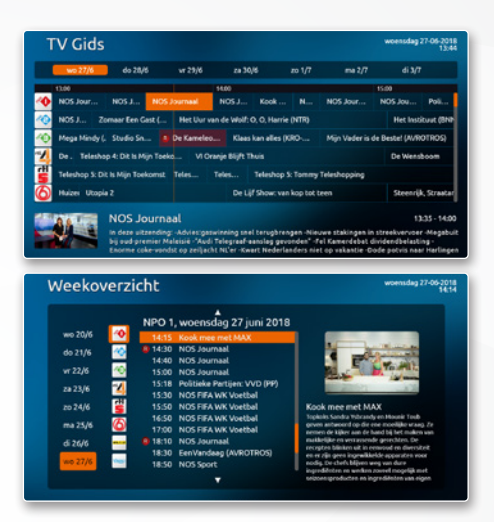

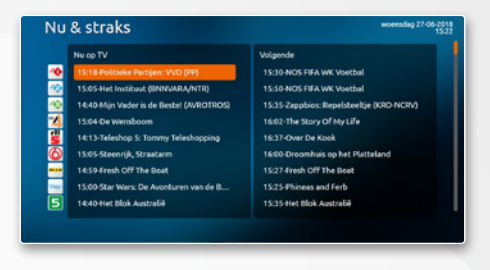

# 5. Teletekst

U kunt te allen tijde teletekst bekijken op de zenders die hier informatie voor leveren. Standaard begint u op de index pagina op nummer 100. Van hier uit kunt u de cijfers invoeren om bijvoorbeeld het nieuws te lezen, sport te volgen, de tv-gids van de zender te bekijken, en het in te weer zien. De nummers hiervoor wisselen per zender, in de index kunt u de hoofd pagina's hiervoor terug vinden. Alternatief kunt u de kleurentoetsen gebruiken om binnen teletekst snel te navigeren naar de secties en subsecties van de bekeken pagina.

U kunt teletekst transparant maken door nogmaals op de teletekst toets te drukken, hiermee kunt u zowel teletekst als het tv beeld bekijken. Een derde maal teletekst invoeren zal u weer in staat stellen tv te kijken en van kanaal te wisselen.

# 6. Interactieve TV

#### **6.1 Programma informatie**

Druk op 'OK' om de informatie van het huidige programma op de zender zien. Met het pijltje naar rechts kunt u de informatie van de volgende programma's op deze zender zien. Met het pijltje naar links gaat u weer terug naar de informatie over het vorige programma. Ook kunt u eenvoudig naar de Zenderlijst, de TV Gids en het Solcon TV menu.

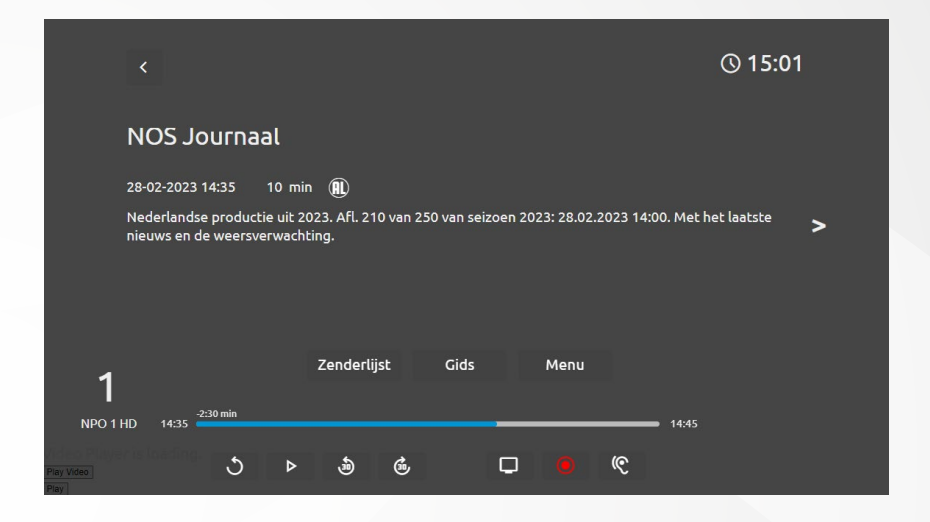

### **6.2 Interactieve functies**

U kunt na het drukken op 'OK' op de afstandsbediening ook eenvoudig de interactieve functies van Solcon TV benaderen.

#### **Tijdbalk spoelfuncties:**

De blauwe tijdbalk wordt oranje wanneer deze geselecteerd is. Door vervolgens op 'OK' te drukken kunt u de tijdbalk spoelfuncties activeren De oranje tijdbalk wordt dan donkeroranje:

- Druk op 'PIJL OMHOOG' om 3,5 minuten vooruit te spoelen
- Druk op 'PIJL OMLAAG' om 3,5 minuten terug te spoelen
- Druk op 'PIJL RECHTS' om 30 seconden vooruit te spoelen
- Druk op 'PIJL LINKS' om 30 seconden terug te spoelen

Druk vervolgens nogmaals op 'OK' om de spoelfuncties weer te deactiveren. U kunt ook 3 seconden wachten en dan gebeurt dit automatisch. De donkeroranje tijdbalk wordt dan weer oranje.

#### **Opnieuw afspelen:**

Druk op  $\bigcirc$  om het huidige programma opnieuw af te spelen.

#### **TV Pauzeren en Hervatten:**

Druk op **II** om het programma te pauzeren, druk op **D** om het programma te hervatten.

#### **30 seconden terugspoelen:**

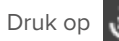

Druk op om het programma 30 seconden terug te spoelen.

#### **30 seconden vooruit spoelen:**

Druk op  $\left(\prod_{i=1}^{n} \right)$  om het programma 30 seconden vooruit te spoelen.

#### **Terug naar live TV:**

Druk op  $\Box$  om terug te gaan naar live TV.

#### **Opnemen:**

Druk op **o**m het opname menu te openen. U krijgt vervolgens de keuze om enkel het programma, of de hele serie op te nemen.

#### **Ondertiteling:**

Druk op  $\left(\bigcirc\right)$  om het ondertitelingsmenu te openen. Hierin kunt u de afspeel ondertiteling aanzetten. Deze functie is niet voor elke zender beschikbaar.

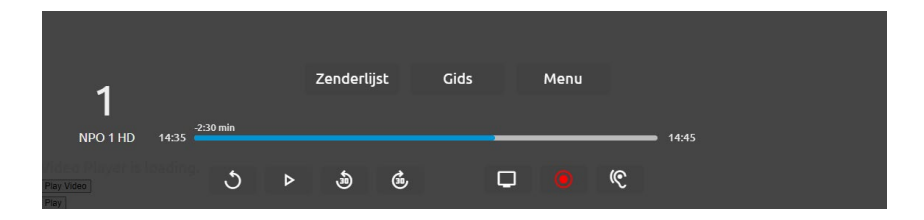

### **6.3 TV Gemist**

Met TV Gemist kijkt u uw favoriete programma's terug op een moment dat het u uitkomt. Klik op de 'menu-knop' van uw afstandsbediening. Ga vervolgens met de pijltjestoetsen naar 'TV GEMIST'. ▼

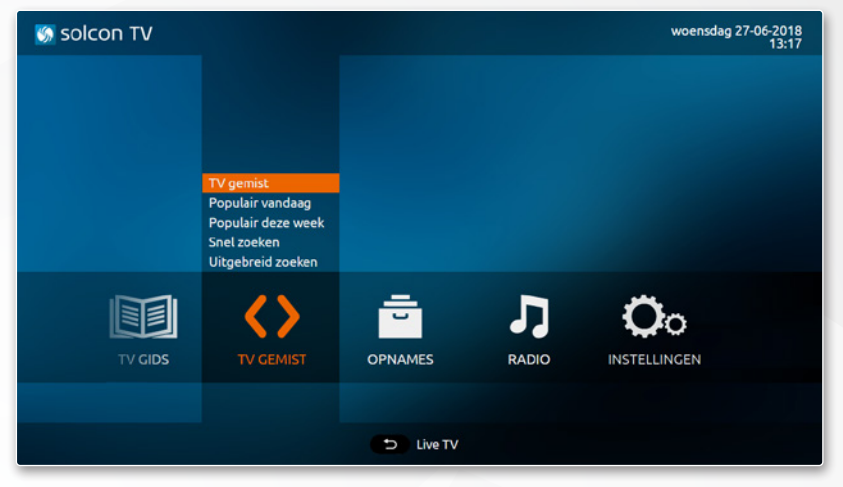

*Zoek een gemiste uitzending op de manier die bij u past!*

- 'VANDAAG': Bekijk uitzendingen van vandaag terug.
- 'SNEL ZOEKEN': Zoek een programma op basis van de beginletter.
- 'UITGEBREID ZOEKEN': Zoek een programma op de volledige naam of de omschrijving van het programma. ▼

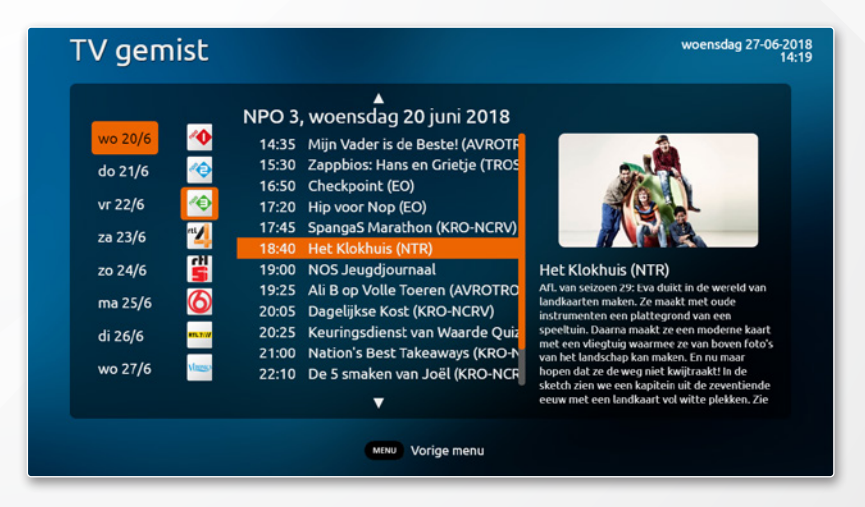

# 7. Menu Instellingen

De volgorde van de tv-zenders aanpassen? Standaard ondertiteling aanzetten? Of de beeldverhouding waarop tv-programma's worden weergegeven aanpassen? U regelt dit én meer via het menu 'INSTELLINGEN'. Druk daarvoor op de 'MENU-KNOP' van uw afstandsbediening. Selecteer met de pijltjestoetsen 'INSTELLINGEN'. Kies vervolgens één van onderstaande opties en druk op de 'OK-TOETS' van uw afstandsbediening.

### **7.1 Abonnee informatie**

Hier vindt u informatie over uw abonnement, de eventuele extra pakketten die u afneemt. ▼

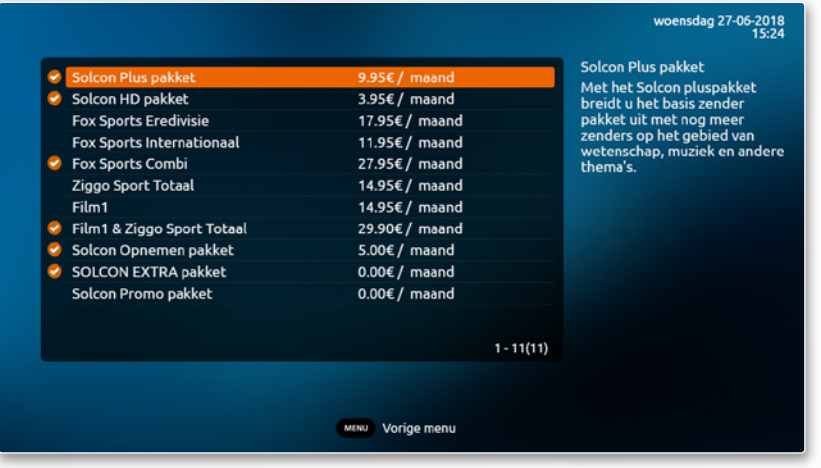

### **7.2 Abonnee Codes**

Hier vindt u de codes voor de extra diensten zoals Fox Sports, Ziggo Sport en Film1. Met die codes kunt u zich registreren voor de mobiele diensten Fox Sports Go, Ziggo Sport Go en Film1 Go.

Volg hiervoor de handleiding op **https://www.solcon.nl/handleidingen**

### **7.3 Persoonlijke Lijst**

Hiermee kunt u zelf de volgorde van tv-zenders bepalen. Handig als u bijvoorbeeld graag naar een regionale zender of themakanaal kijkt dat standaard wat verder achteraan de lijst staat. Met uw eigen volgorde hoeft u nooit lang te zappen. ▼

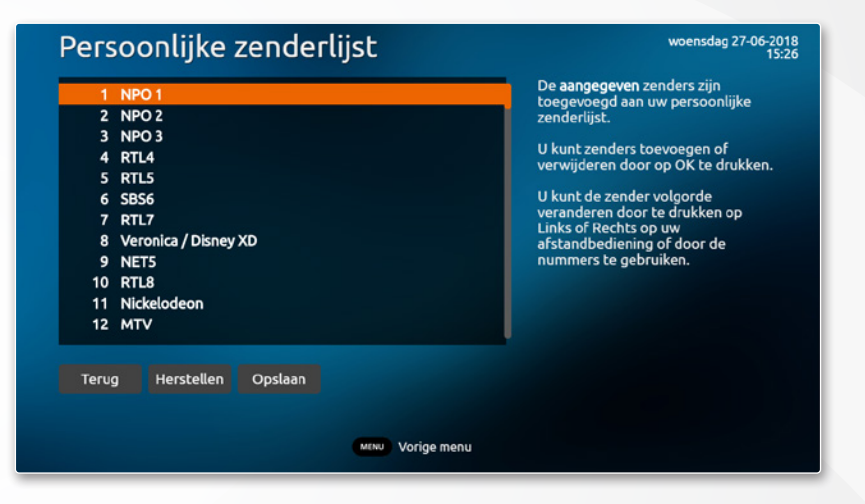

### **7.4 Instellingen**

Hier kunt u veel praktische tv-instellingen aanpassen. Van het standaard volumeniveau tot de weergave van ondertitels. En van de beeldverhouding tot de taalinstellingen van het menu. Vergeet niet om wijzigingen op te slaan. Dit doet u door onderaan 'Opslaan' te selecteren en op de 'OK-knop' van uw afstandsbediening te drukken. ▼

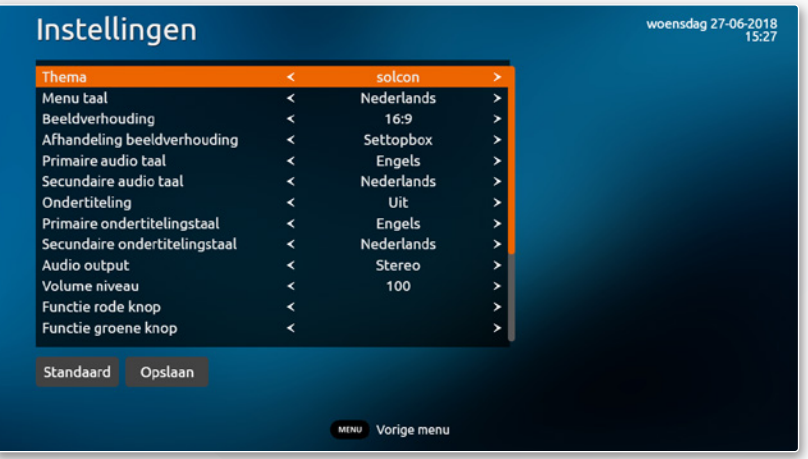

### **7.5 Systeem info**

Hier vindt u de informatie over het systeem, en de configuratie hiervan. Hier kunt u onder andere uw gebruikersnaam, software versie en netwerk instellingen vinden. De Servicedesk kan om deze informatie vragen, in geval u problemen ondervindt en hierover contact heeft met ons. ▼

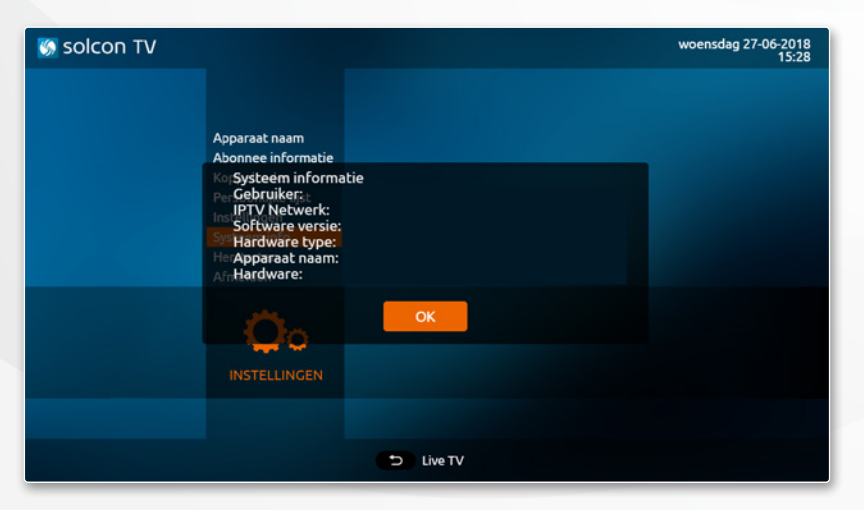

### **7.6 Afmelden**

Hiermee meldt u zich af en kunt u zich aanmelden met een andere accountcode en wachtwoord. **Let op:** alle instellingen die u heeft aangepast, worden met deze keuze weer op standaard ingesteld. ▼

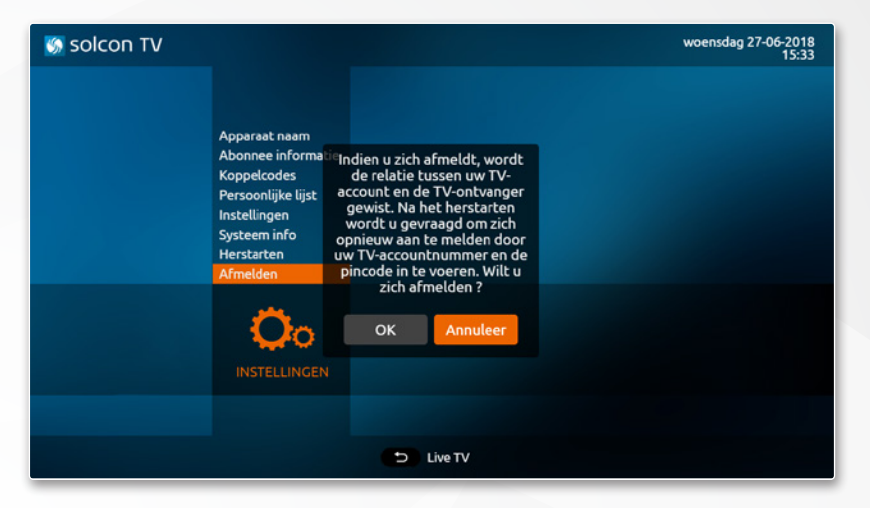

# Heeft u hulp nodig?

Meer informatie over het aansluiten, installeren en gebruik van uw modem en TV-ontvanger leest u in de uitgebreidere handleiding. Deze kunt u downloaden op **www.solcon.nl/handleidingen**

## Heeft u vragen?

Dan helpen onze medewerkers u graag verder. U kunt onze technische helpdesk bereiken op werkdagen van 8.00 tot 20.00 uur en op zaterdag van 9.00 tot 17.30 uur via **088 - 003 22 22**. U kunt ook een e-mail sturen naar **support@solcon.nl**

# Social media

- **@Solcon** > voor nieuws en acties van Solcon
- **D** @Solcon Storing > voor updates over onderhoud en storingen
- **facebook.com/solconNL** > voor nieuws en acties van Solcon
- **Whatsapp** > 06 39 44 04 00

Wijzigingen en drukfouten voorbehouden.

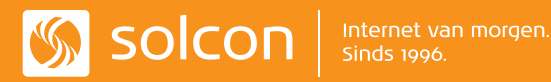